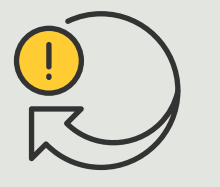

Zautomatyzowane działania

> 4.3 Poradnik

# Automatyczne włączanie autofokusa w przypadku wielu kamer

AXIS Optimizer for Milestone XProtect<sup>®</sup>

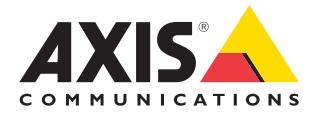

## Krok po kroku:

## Automatyczne włączanie autofokusa w przypadku wielu kamer

AXIS Optimizer umożliwia konfigurowanie własnych reguł w celu tworzenia zautomatyzowanych reakcji na zdarzenia w czasie rzeczywistym, na przykład automatycznego włączenia autofokusa w przypadku wielu kamer naraz.

### **Wymagania**

- O Zainstaluj wybrane rozwiązanie:
	- Milestone XProtect Express+
	- Milestone XProtect Professional+
	- Milestone XProtect Expert
	- Milestone XProtect Corporate
	- Milestone XProtect Essential+
- O Zainstaluj najnowszą wersję w środowisku aplikacji Management Client
- O Kamery obsługujące funkcję autofokusa Pomoc na początek

## **Automatyczne włączanie autofokusa w przypadku wielu kamer**

- 1. Dodaj zdarzenie zdefiniowane przez użytkownika:
	- a. Kliknij kolejno **Site Navigation** ➔ **Rules and Events** i kliknij prawym przyciskiem **User-defined Event**.
	- b. Wybierz **Add User-defined Event** i wpisz nazwę zdarzenia (w tym przykładzie: "Autofocus").
- 2. Utwórz nową regułę:
	- a. Kliknij kolejno **Site Navigation** ➔ **Rules and Events** i kliknij prawym przyciskiem **Rules**.
	- b. Wybierz Add Rule i wpisz nazwę reguły (w tym przykładzie "Run autofocus").
	- c. Wybierz **Perform an action on <event>**.
	- d. W polu **Edit the rule description** kliknij **event**.
	- e. Kliknij kolejno **Events** ➔ **External Events** ➔ **User-defined Events**, zaznacz zdarzenie **Run autofocus** i kliknij **OK**.
	- f. Klikaj **Next**, aż dotrzesz do punktu **Step 3: Actions**.
	- g. Wybierz działanie: **Axis: Run autofocus on <camera>**.
	- h. W polu **Edit the rule description** kliknij **Axis: Run autofocus on camera**.
	- i. W oknie **Select Triggering Devices** wybierz **Select devices** i kliknij **OK**.
	- j. Zaznacz urządzenia, które mają wyzwalać to działanie, a następnie kliknij kolejno **OK** i **Finish**.
- 3. W aplikacji Smart Client dodaj zdarzenie zdefiniowane przez użytkownika **"Run autofocus"** jako przycisk-nakładkę w widoku mapy lub obrazu wideo.
- 4. Kliknij przycisk-nakładkę i sprawdź, czy reguła działa zgodnie z oczekiwaniami.

**Obejrzyj filmy instruktażowe dotyczące pakietu AXIS Optimizer**

**[Zapoznaj się z instrukcją obsługi online](https://help.axis.com/en-us/axis-optimizer-for-milestone-xprotect#turn-on-autofocus-for-multiple-cameras-with-one-click)**

**Pobierz więcej poradników**

**[Przeczytaj poradnik z opisem pierwszych kroków z pakietem AXIS Optimizer](https://www.axis.com/dam/public/a1/da/43/solution-note--axis-optimizer--getting-started-en-US-411854.pdf)**

**Szczegółowe procedury wykonywania określonych zadań mogą z czasem ulec zmianie. Najnowsze opisy można znaleźć w instrukcji obsługi online.**

## Zautomatyzowane działania — poprawa czasu i precyzji reakcji

Zarządzanie zdarzeniami w czasie rzeczywistym wymaga ręcznego wykonywania zadań, co zwiększa ryzyko wystąpienia błędów lub opóźnień. Wykonanie takiego działania jak włączenie autofokusa we wszystkich kamerach może być kłopotliwe. Powodem tego stanu rzeczy jest to, że tego rodzaju działania są wykonywane ręcznie na każdej kamerze z osobna, co jest zarówno czasochłonne, jak i żmudne. Ponadto im większy jest system, czyli im więcej urządzeń jest do niego podłączonych, tym więcej czasu i pracy wymaga. Jeśli takie zdarzenia w czasie rzeczywistym nie doczekają się wystarczająco szybko odpowiedniej reakcji, mogą mieć negatywne skutki. Na przykład krople deszczu na obiektywie kamery mogą skutkować niską jakością materiału wizyjnego.

## Jak AXIS Optimizer rozwiązuje ten problem

Wtyczka serwera zdarzeń to opcjonalny składnik zawarty w instalatorze

pakietu AXIS Optimizer, który jest instalowany na serwerze zdarzeń Milestone XProtect. Wtyczka serwera zdarzeń umożliwia tworzenie określonych działań w ramach reguł, które następnie można wdrożyć w przypadku jednego lub wielu urządzeń Axis. Administratorzy systemu mogą szybko konfigurować własne reguły powodujące automatyczne wykonywanie działań w odniesieniu do urządzeń Axis, ułatwiając życie operatorom. W zależności od zadania można skonfigurować wykonywanie automatycznego działania bez interakcji ze strony operatora lub po kliknięciu przez niego przycisku w aplikacji Smart Client.

## **O pakiecie AXIS Optimizer for Milestone XProtect**

**AXIS Optimizer to pakiet integracji, który optymalizuje działanie urządzeń Axis w systemie Milestone XProtect. Zapewnia on wszystkim użytkownikom znaczne oszczędności czasu i zmniejsza nakład wymaganej pracy, a jednocześnie pozwala maksymalnie wykorzystać możliwości urządzeń Axis i systemu Milestone. Jest stale aktualizowany w celu uwzględnienia nowych produktów z oferty Axis i udostępniany bezpłatnie w formie jednorazowego instalatora na stronach [axis.com.](http://axis.com/products/axis-optimizer-for-milestone-xprotect/savings)**

## O firmie Axis Communications

Axis wspiera rozwój inteligentnego oraz bezpiecznego świata przez tworzenie rozwiązań umożliwiających poprawę bezpieczeństwa i efektywności biznesowej. Jako firma zajmująca się technologiami sieciowymi oraz lider branży, Axis oferuje rozwiązania z zakresu dozoru wizyjnego, kontroli dostępu, systemów domofonowych i systemów audio. Ich rozszerzeniem i uzupełnieniem są inteligentne aplikacje analityczne oraz wysokiej jakości szkolenia.

Axis zatrudnia około 4000 pracowników w ponad 50 krajach oraz współpracuje z partnerami z obszaru technologii i integracji systemów na całym świecie w celu dostarczania swoich rozwiązań klientom. Firma została założona w 1984 roku i ma swoją siedzibę w Lund w Szwecji.

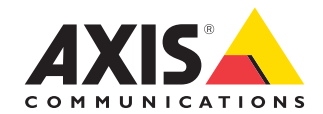

©2024 Axis Communications AB. AXIS COMMUNICATIONS, AXIS, ARTPEC i VAPIX są zastrzeżonymi znakami towarowymi firmy Axis AB w różnych jurysdykcjach. Wszystkie inne znaki towarowe są własnością odpowiednich podmiotów.